# 1280 Enterprise™ Series **Enabling Bootloader**

**Product**: 1280 Enterprise Series indicator with firmware v1.10

**Issue**: Display locks in "Booting" process when attempting to update firmware

**Solution:** Manually enable bootloader with configuration and reset switches

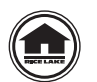

Manuals and additional resources are available from the Rice Lake Weighing Systems website at **[www.ricelake.com](https://www.ricelake.com/manuals)** Warranty information can be found on the website at **[www.ricelake.com/warranties](http://www.ricelake.com/warranties)**

### **Procedure**

When upgrading the 1280 Enterprise Series with firmware v1.10, the bootloader may need to be manually enabled if the display is locked at the "Booting" step.

The bootloader can be manually enabled by observing the following sequence during power up:

- 1. Press and hold the configuration switch [\(Figure 1](#page-0-0)).
- 2. Power on the indicator and continue to hold down the configuration switch while the system is loading.
- 3. Press the reset switch ([Figure 4 on page 2](#page-1-0)) while the splash screen displays the fourth dot in the opening sequence.

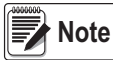

*The fourth dot only appears momentarily. If the reset switch is not enabled precisely on the 4th dot, the display may become locked at the "Booting" step again. It may be necessary to repeat this procedure until successful.*

## **Access to Switches**

#### **Access to Configuration Switch**

The configuration switch can be accessed by removing the fillister screw in the bottom of the 1280 enclosure and inserting a non-conductive object into the hole to press the button.

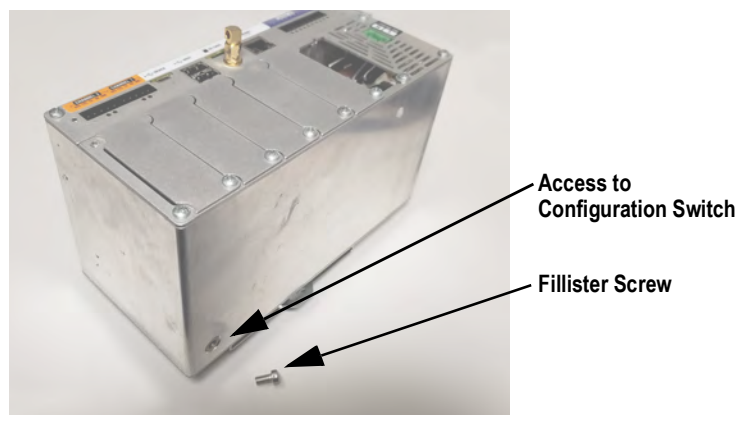

*Figure 1. Location of Configuration Switch*

<span id="page-0-0"></span>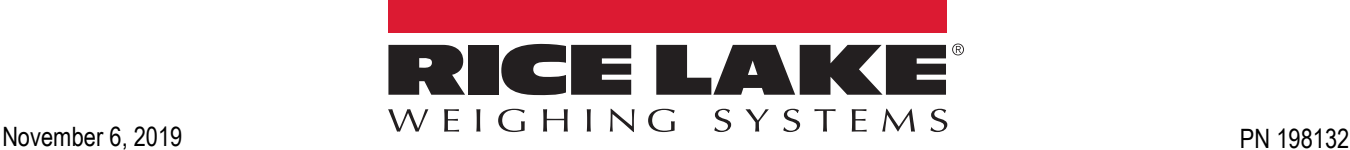

#### **Access to Reset Switch**

The reset switch is located on the CPU board [\(Figure 2](#page-1-1)). The CPU board must be inserted into the controller assembly to receive power from the indicator. The reset switch is accessible by removing the faceplate from the CPU board [\(Figure 3](#page-1-2)). Reach into the controller assembly with a non-conductive tool to press the reset switch [\(Figure 4](#page-1-0)) while the splash screen displays the fourth dot in the opening sequence.

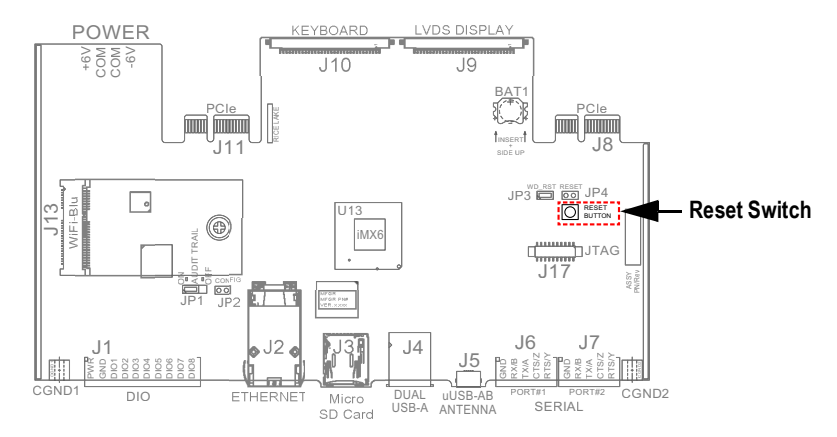

*Figure 2. Location Reset Switch On CPU Board*

<span id="page-1-1"></span>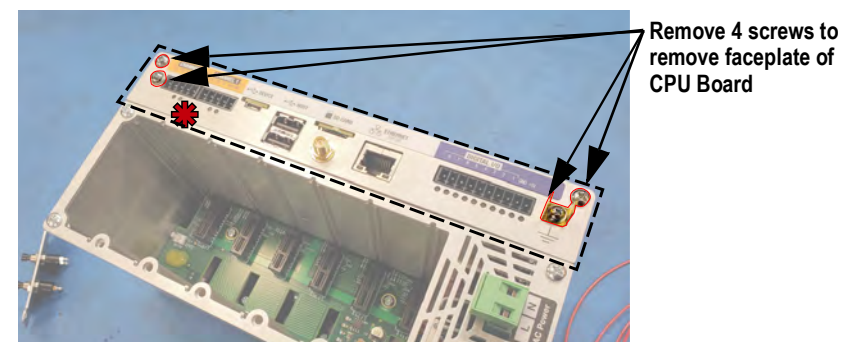

*Figure 3. Remove the Faceplate*

<span id="page-1-2"></span><span id="page-1-0"></span>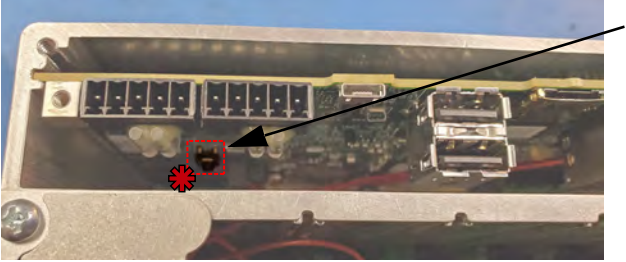

**Reset button is located about 2.5**" **inside of the controller assembly when the CPU board is inserted into the unit**

*Figure 4. Access to Reset Switch*

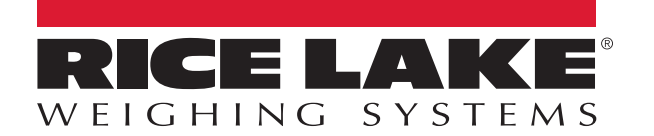

Rice Lake Weighing Systems is an ISO 9001 registered company. © Rice Lake Weighing Systems Specifications subject to change without notice.

230 W. Coleman St. • Rice Lake, WI 54868 • USA U.S. 800-472-6703 • Canada/Mexico 800-321-6703 • International 715-234-9171 • Europe +31 (0)26 472 1319